# **GUÍA DE ORIENTACIÓN PARA LA ENTREGA Y GUIA DE ORIENTACIÓN PARA LA RECEPCIÓN DE DOCUMENTOS ENTREGA Y RECEPCIÓN DE DOCUMENTOS**

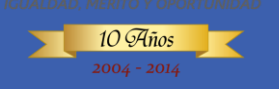

# **CONCURSO DIRECTIVOS DOCENTES Y DOCENTES CONVOCATORIAS 136 A 249 DE 2012, 253 Y 254 DE 2013**

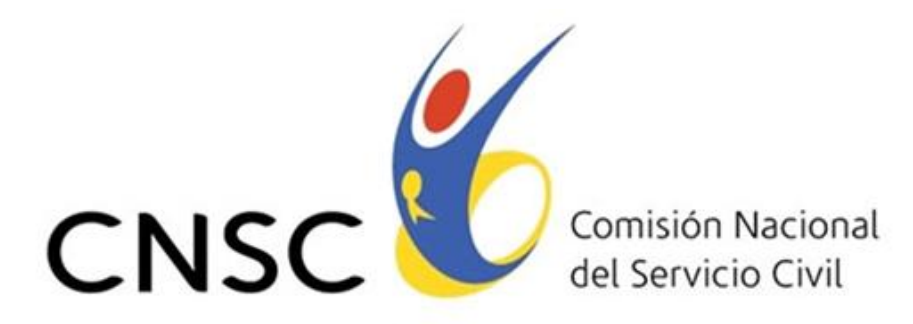

**IGUALDAD, MÉRITO Y OPORTUNIDAD** 

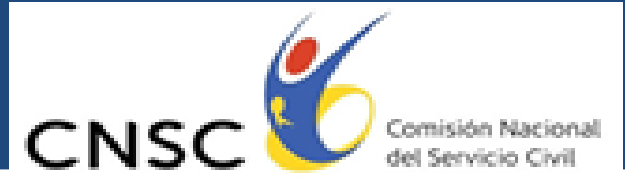

ICLIALDAD, MÉNTO Y OPORTUNIDAD

 **Presidente CNSC** Carlos Humberto Moreno Bermúdez

**RECEPCIÓN DE DOCUMENTOS**

 **Comisionado**  José Elias Acosta Rosero

**Equipo Técnico** Lesney Jesús Castañeda John Jairo Gómez Rodas Constanza del Pilar Guzmán M. Jairo Acuña Rodríguez Nancy Magnolia Garzón

**Rectora**

**Elaboración del documento**

**Diseño**

**Revisión de estilo**

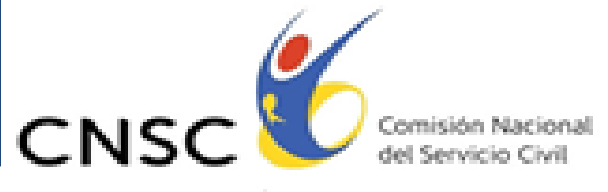

## **PRESENTACIÓN**

**RECEPCIÓN DE DOCUMENTOS**

Conforme a lo estipulado por el artículo 26 de los Acuerdos No. 180 a 293 de 2012, modificados por los Acuerdos 305 a 418 de 2013 y los Acuerdos 419 y 420 de 2013, mediante los cuales se abren las Convocatorias a concurso abierto de méritos para proveer los empleos vacantes de directivos docentes, docentes y docentes orientadores de instituciones educativas oficiales que prestan su servicio a población mayoritaria, afrocolombiana negra, raizal y palenquera de las entidades territoriales certificadas**,** la Universidad de la Sabana y la Comisión Nacional del Servicio Civil suscribieron Contratos de Prestación de Servicios No. 192, 193 y 194 de 2014 por el cual **la Universidad de la Sabana realizará la verificación de requisitos mínimos aplicación de las pruebas de análisis de antecedentes y entrevista**, a los aspirantes que superaron la prueba de aptitudes y competencias básicas la prueba integral etnoeducativa, dentro de las Convocatorias No. 136 a 249 de 2012, 253 y 254 de 2013.

Los Acuerdos No. 180 a 293 de 2012, 419 y 420 de 2013, en sus artículos 26 a 37 contempla las etapas relacionadas en el análisis de antecedentes, desde la recepción de documentación, la verificación de cumplimiento de requisitos mínimos, la valoración de antecedentes (hoja de vida), la publicación de resultados, las reclamaciones que puedan presentar los aspirantes y el procedimiento de respuesta.

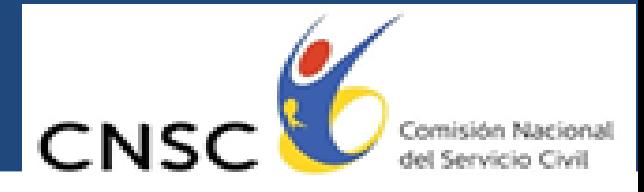

La Comisión Nacional del Servicio Civil, el 5 de agosto de 2014, expidió los instructivos mediante la cual fija los criterios y lineamientos para la recepción de documentos, verificación de requisitos mínimos y valoración de antecedentes, para población mayoritaria y afrocolombiana negra, raizal y palenquera.

**RECEPCIÓN DE DOCUMENTOS**

En virtud de lo dispuesto por el artículo 5º de la resolución No. 148 de 2010 la Universidad de Pamplona, delegada por la Comisión Nacional del Servicio Civil, dispuso una aplicación electrónica para la recepción de documentos en la Web, como opción preferente para adelantar la prueba de análisis de antecedentes y una dirección física (**Cra 7 Nº 32 -16, piso 33, Edificio Orquídea Real en Bogotá D.C)** para la recepción excepcional de documentos en medio físico.

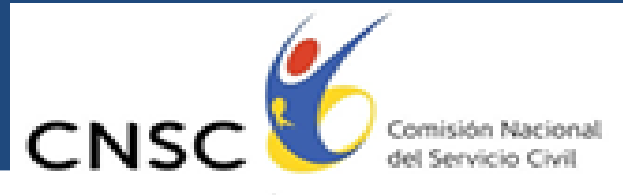

### **RESPETADO ASPIRANTE**

Tenga en cuenta la siguiente guía para la fase de recepción y entrega de documentación con la que se debe acreditar el cumplimiento de los Requisitos Mínimos y aquella que desea hacer valer en la prueba de Análisis de Antecedentes dentro del "CONCURSO ABIERTO DE MERITOS PARA PROVEER LOS EMPLEOS VACANTES DE DIRECTIVOS Y DOCENTES, EN ESTABLECIMIENTOS EDUCATIVOS OFICIALES QUE PRESTAN SU SERVICIOS A POBLACIÓN MAYORITARIA, AFROCOLOMBIANA NEGRA, RAIZAL Y PALENQUERA"

**RECEPCIÓN DE DOCUMENTOS**

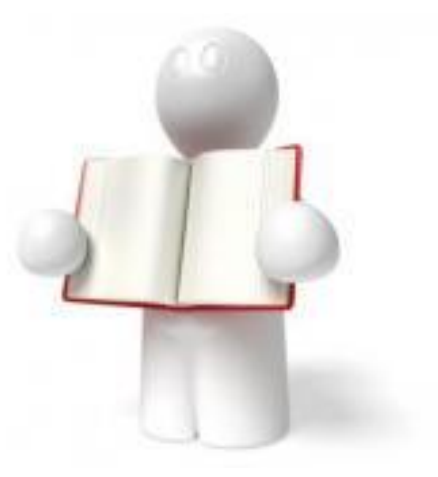

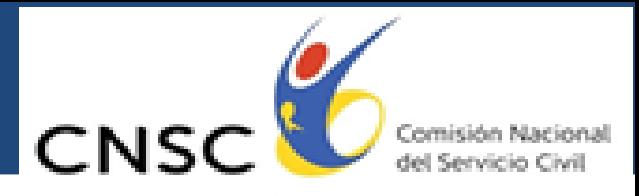

KAMERAN MENTO YONOFFINIDA

## **¿QUIENES PUEDEN ENVIAR DOCUMENTACIÓN?**

**RECEPCIÓN DE DOCUMENTOS**

La documentación deberá ser aportada por aquellos aspirantes que se inscribieron al "CONCURSO ABIERTO DE MERITOS PARA PROVEER LOS EMPLEOS VACANTES DE DIRECTIVOS Y DOCENTES, DE PREESCOLAR, BÁSICA, MEDIA Y ORIENTADORES EN ESTABLECIMIENTOS EDUCATIVOS OFICIALES QUE PRESTAN SU SERVICIO A POBLACIÓN MAYORITARIA" Convocatorias No. 136 a 220 de 2012 y 254 de 2013 y superaron la prueba de aptitudes y competencias básicas, como prueba eliminatoria.

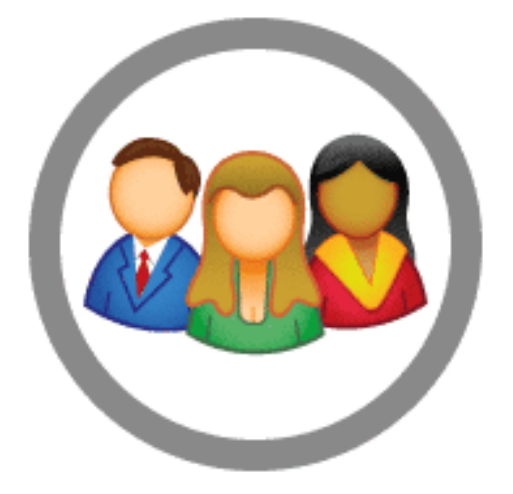

Y el "CONCURSO ABIERTO DE MERITOS PARA PROVEER LOS EMPLEOS VACANTES DE ETNOEDUCADORES DIRECTIVOS Y DOCENTES, QUE PRESTAN SU SERVICIO EDUCATIVO A POBLACIÓN AFROCOLOMBIANA NEGRA, RAIZAL Y PALENQUERA" Convocatorias No. 221 a 249 de 2012 y 253 de 2013 y superaron la prueba integral etnoeducativa, como prueba eliminatoria.

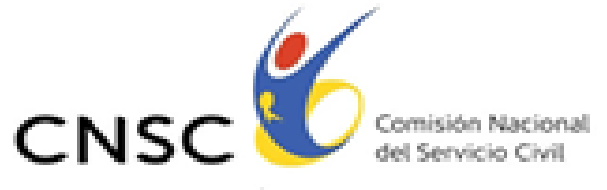

## **SEÑOR ASPIRANTE, PARA LA ENTREGA DE SUS DOCUMENTOS TENGA EN CUENTA LO SIGUIENTE:**

**RECEPCIÓN DE DOCUMENTOS**

### **¿Y QUÉ DOCUMENTOS DEBO APORTAR?**

Los establecidos en el artículo 28 de los Acuerdos No. 180 a 264 de 2012 y 419 de 2013, para población mayoritaria, y el artículo 29 de los Acuerdos No. 265 a 293 de 2012 y 420 de 2013, para población afrocolombiana negra, raizal y palenquera.

- 1. Cédula de ciudadanía, ampliada al 150%
- 2. Formato único de hoja de vida debidamente diligenciado y firmado. Este formato lo pueden obtener en el siguiente vínculo:

[http://portal.dafp.gov.co/portal/page/portal/home/gestion\\_institucional/fo](http://portal.dafp.gov.co/portal/page/portal/home/gestion_institucional/formatos/formato_hoja_de_vida_version_2.pdf) [rmatos/formato\\_hoja\\_de\\_vida\\_version\\_2.pdf](http://portal.dafp.gov.co/portal/page/portal/home/gestion_institucional/formatos/formato_hoja_de_vida_version_2.pdf)

- 3. Copia de los títulos de educación formal debidamente ordenados cronológicamente, del más reciente al más antiguo.
- 4. Diplomas o certificaciones de los cursos de Educación para el Trabajo y Desarrollo Humano (antes educación no formal) debidamente ordenados cronológicamente, del más reciente al más antiguo.
- 5. Certificaciones de experiencia profesional para quienes aspiran a empleo de docente y certificaciones de experiencia profesional adicionales al mínimo requerido para quienes aspiran a empleo de Directivo Docente, ordenadas cronológicamente de la más reciente a la más antigua. Estas certificaciones deben incluir imperativamente la razón social o nombre de la entidad que la expide, las fechas precisas de vinculación y desvinculación, la relación de las funciones desempeñadas en cada cargo ocupado, esto último salvo que se trate de cargos docentes o directivos docentes.

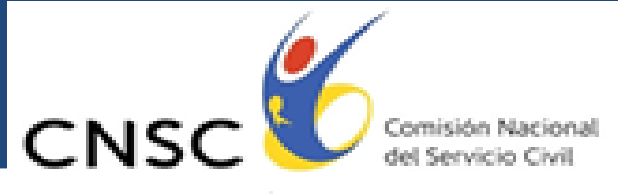

## **Es importante que el aspirante consulte en este link**

**RECEPCIÓN DE DOCUMENTOS**

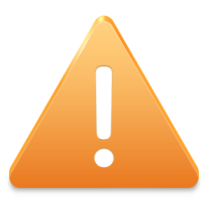

Xxxxxxxxxxxxxxxxxxxxxxxxxxxx el instructivo para la verificación de requisitos mínimos y la prueba de valoración de antecedentes del concurso directivos docentes y docentes 2012 – 2013, **población mayoritaria**, en el cual se fijan los criterios y lineamientos.

xxxxxxxxxxxxxxxxxxxxxxxxxxxxx el instructivo para la verificación de requisitos mínimos y la prueba de valoración de antecedentes del concurso de etnoeducadores directivos docentes y docentes 2012 – 2013, **población afrocolombiana negra, raizal y palenquera**, por el cual se fijan los criterios y lineamientos.

**La no presentación de los documentos se entenderá como retiro o desistimiento del proceso** y dará lugar a la exclusión del Concurso.

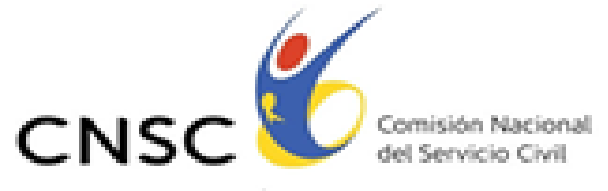

## **¿A TRAVÉS DE QUÉ MEDIO SE DEBEN ALLEGAR LOS DOCUMENTOS?**

### **MEDIO ELECTRONICO**

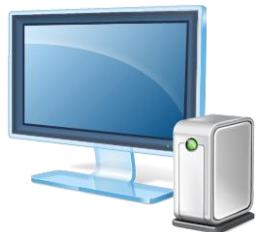

A través del aplicativo "INGRESO DE DOCUMENTOS PARA ANALISIS DE ANTECEDENTES CONVOCATORIA DOCENTES ORIENTADORES 2010", dispuesto por la CNSC, usted podrá realizar el ingreso a la aplicación a través de las páginas web de la CNSC **(www.cnsc.gov.co)**, o de la Universidad de la Sabana (**www.unipamplona.edu.co)**. Este proceso debe ser ejecutado por el aspirante en

el periodo de recepción comprendido entre el **15 al 26 de AGOSTO DE 2014**.

**RECEPCIÓN DE DOCUMENTOS**

### **MEDIO FÍSICO**

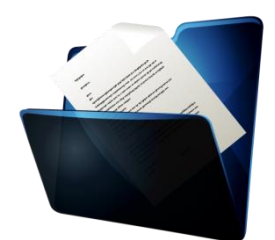

Podrán ser remitidos a través de una empresa de correos a las instalaciones de la **Universidad de la Sabana Cra 7 Nº 32 -16, piso 33, Edificio Orquídea Real en Bogotá D.C**), o pueden ser entregados por el aspirante en esta misma dirección en el período comprendido entre el **15 al 22 DE AGOSTO DE 2014. (horarios)**

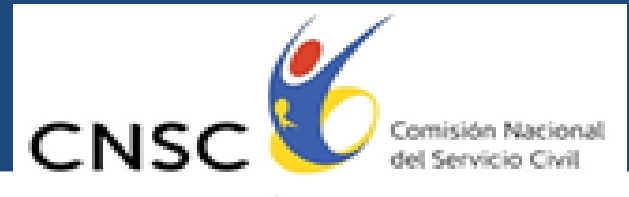

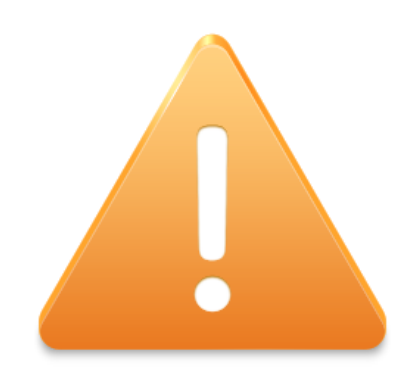

**RECEPCIÓN DE DOCUMENTOS**

**Se podrá presentar fotocopia simple de los documentos que se quieran hacer valer. Éstos deben ser completos y legibles en su totalidad, sin tachaduras, enmendaduras o borrones, so pena de ser rechazados o no tenidos en cuenta para el cumplimiento de los requisitos mínimos y análisis de antecedentes.**

**En aplicación de los principios de economía, eficiencia y eficacia, si un aspirante entrega los documentos en medio físico y electrónico, LA VERIFICACIÓN DE REQUISITOS MÍNIMOS Y EL ANÁLISIS DE ANTECEDENTES SOLO SE HARÁ PREVALENTEMENTE CON LOS DOCUMENTOS POR MEDIO ELECTRÓNICO Y QUE OBREN EN SU CARPETA RESPECTIVA SIN LUGAR A RECLAMACIÓN EN EL EVENTO QUE ESTOS NO COINCIDAN CON LOS ENTREGADOS EN FÍSICO, tal y como quedó especificado en el PARÁGRAFO 3 DEL ARTÍCULO 24 DEL ACUERDO 151 DE 2010 que reglamenta la convocatoria 129 de 2010.**

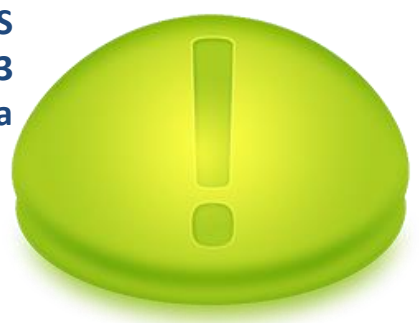

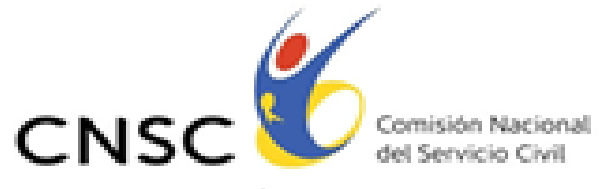

## **¿DÓNDE PUEDO COMUNICARME?**

**RECEPCIÓN DE DOCUMENTOS**

Ante cualquier inquietud sobre el proceso de recepción y envío de documentación, usted podrá comunicarse a través de correo electrónico docentes.orientadores@unipamplona.edu.co o telefónicamente al número **(091)** - **3500213** en la ciudad de Bogotá.

## **¿CÓMO SE ENTREGAN LOS DOCUMENTOS FÍSICAMENTE?**

Para la presentación de los documentos en medio físico usted deberá tener en cuenta lo siguiente:

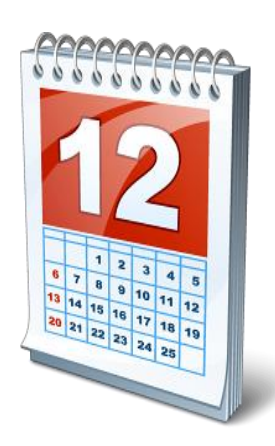

### **¿EN QUÉ FECHAS?**

La entrega debe realizarse entre el **15 al 22 DE AGOSTO DE 2014.**

### **¿DÓNDE?**

En la instalaciones de la Universidad de la Sabana, en la **Cra 7 Nº 32 -16, Piso 33**. La documentación será recepcionada de lunes a viernes en el horario de **8: 00 A.M. A 12 M Y DE 2:00 P.M. A 5:00 P.M.**

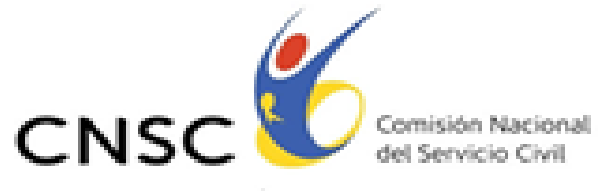

## **¿CÓMO ES EL PROCEDIMIENTO ESTABLECIDO POR LA UNIVERSIDAD PARA LA RECEPCIÓN DE LA DOCUMENTACIÓN?**

**RECEPCIÓN DE DOCUMENTOS**

#### **USTED DEBE:**

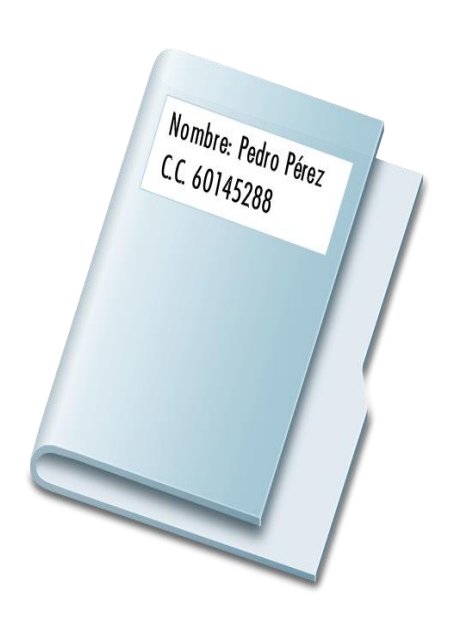

- Entregar la documentación organizada, debidamente legajados, foliados en orden ascendente, en carpeta tamaño oficio, con marbete horizontal, indicando nombre completo y cédula.
- El funcionario de la Universidad de la Sabana procederá a realizar la verificación y conteo de los documentos aportados por el Aspirante.
- Se procede a diligenciar el "Formato de Recepción y entrega de Documentación", el cual se presenta a continuación:

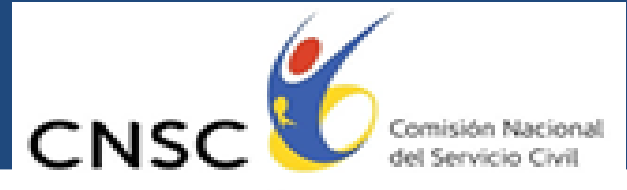

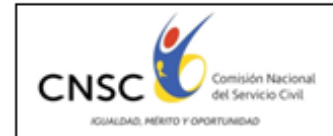

**RECEPCIÓN DE DOCUMENTOS**

Formato "Entrega y Recepción de Documentación"

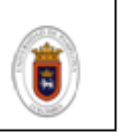

CONCURSO ABIERTO DE MERITOS PARA PROVEER EMPLEOS VACANTES DE DOCENTES ORIENTADORES DE INSTITUCIONES EDUCATIVAS OFICIALES DE ENTIDADES TERRITORIALES **CERTIFICADAS EN EDUCACION - CONVOCATORIA 129 DE 2010** 

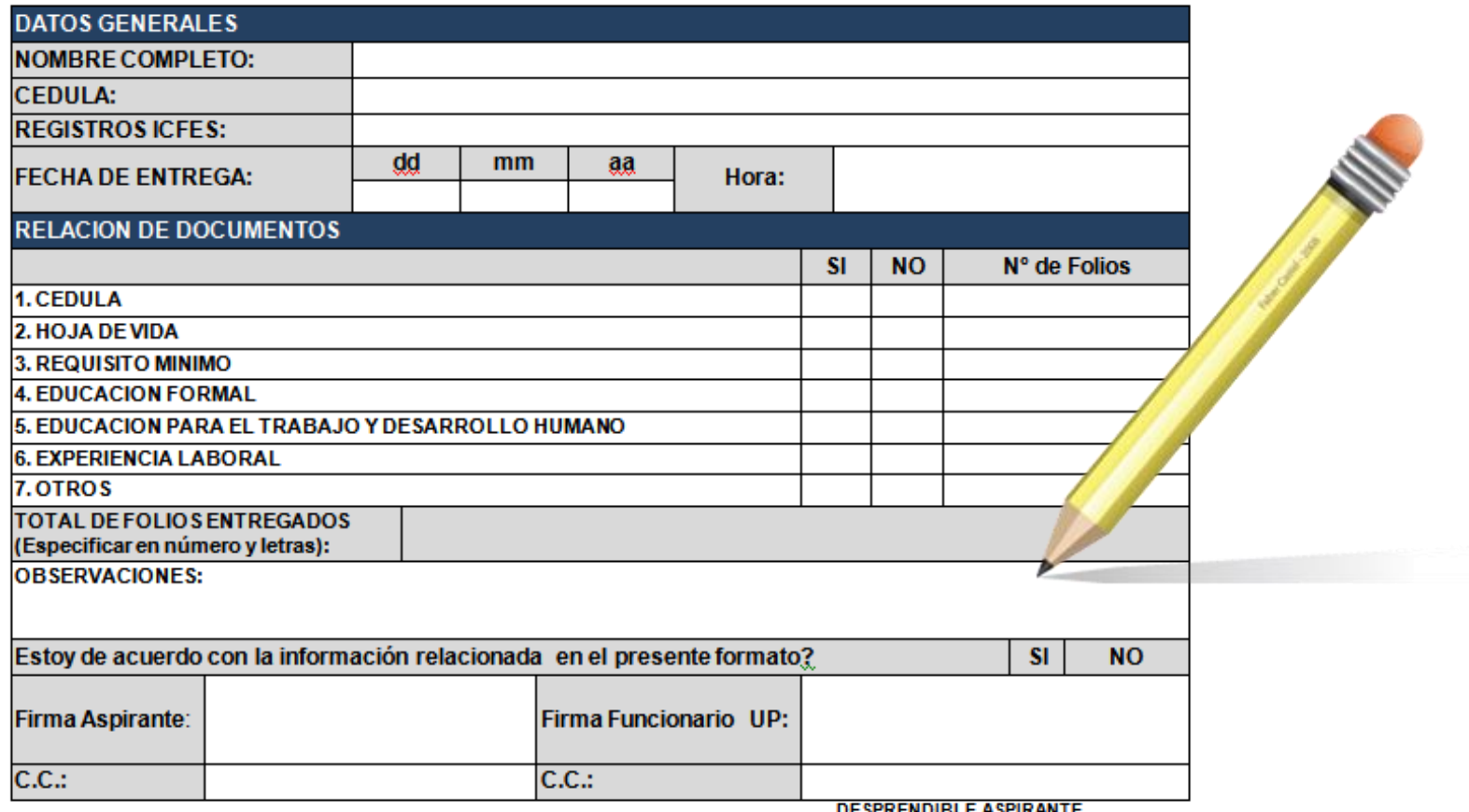

**DESPRENDIBLE ASPIRANTE** 

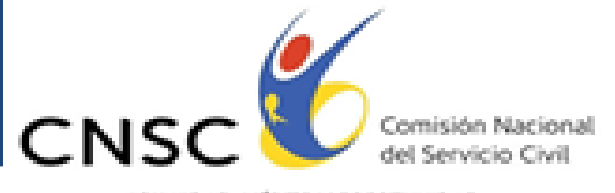

KWALIOLO AMBUTO VIONOSTUMIDLI

La Información diligenciada en el formato es verificada por el Aspirante y el funcionario de la Universidad, si la información en correcta se procede a la firma del mismo.

El sobre es sellado en presencia del Aspirante. La parte Superior del formato es adherida al sobre y la parte inferior será entrega al aspirante como constancia de entrega de la información.

### **¿Y SI LA INFORMACIÓN ES REMITIDA A TRAVÉS DE CORREO CERTIFICADO?**

**RECEPCIÓN DE DOCUMENTOS**

Para el caso del envío de la documentación a través de una empresa de correos, se recibirá el sobre y se confrontará con la fecha de envío especificada en la guía de la empresa de mensajería. La información debe ser remitida a la dirección especificada anteriormente. Los costos del envió deben ser asumidos por el aspirante.

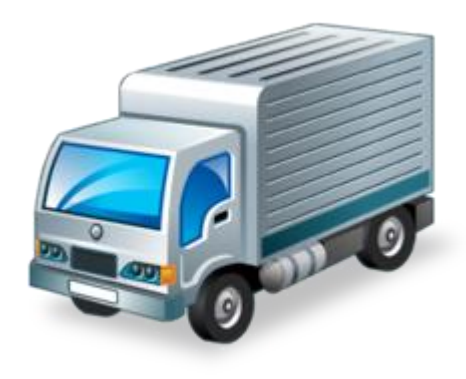

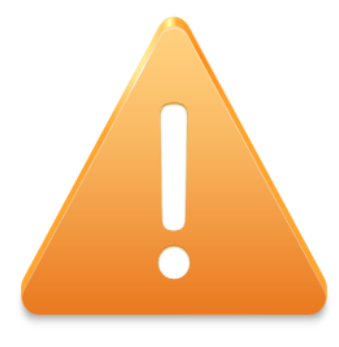

#### **¡PARA RECORDAR!**

**Con el ánimo de evitar inconvenientes en el envío de su documentación a través de una empresa de correos, le sugerimos realizarla con la suficiente antelación, para proveer inconvenientes en el desplazamiento de la misma por malos tiempos, desordenes públicos, desastres naturales, etc.**

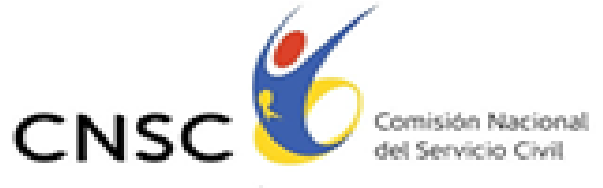

## **¿CÓMO ENVÍO MIS DOCUMENTOS ELECTRÓNICAMENTE?**

**RECEPCIÓN DE DOCUMENTOS**

La CNSC ha desarrollado un aplicativo que permite reportar e incluir en archivo PDF los documentos mediante los cuales se acredita el cumplimiento de requisitos mínimos y se adjuntan los documentos que el aspirante desea allegar para la valoración de los análisis de antecedentes. A continuación se describe el procedimiento general que se debe seguir para allegar documentación vía Internet.

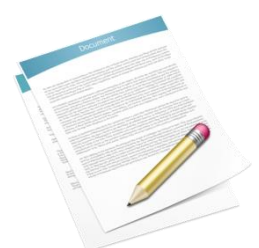

**1.** Preparación de Documentos físicos (Aspirante)

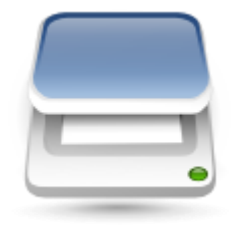

**2.** Escaneo de documentos (Aspirante)

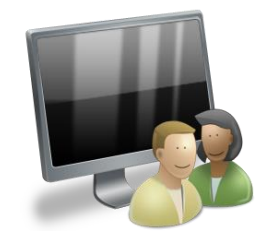

**3.** Registro e inclusión de información vía Internet (Aspirante)

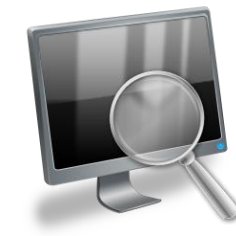

**4.** Procesamiento y estudio de documentos (Unisabana)

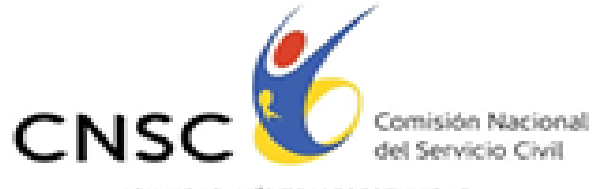

## **PREPARACIÓN DE DOCUMENTOS FÍSICOS**

**RECEPCIÓN DE DOCUMENTOS**

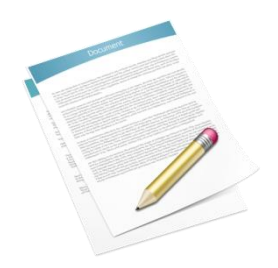

Usted deberá alistar y organizar previamente la totalidad de los documentos físicos de acuerdo a lo establecido en los Acuerdos No. 265 a 293 de 2012 y 420 de 2013, Población Mayoritaria, Artículo 28, y Acuerdos 180 a 264 de 2013 y 419 de 2013 Población Afrocolombiana Negra, Raizal y Palenquera, Artículo 29 "RECEPCIÓN DE DOCUMENTACIÓN". Recuerde que solo se tendrán en cuenta los

documentos que acrediten condiciones individuales existentes.

### **ESCANEO DE DOCUMENTOS**

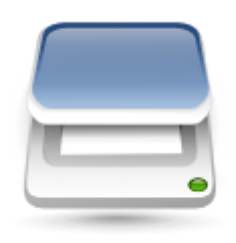

#### **Para esta usted debe:**

Escanear los documentos en archivo **PDF**, ya que el aplicativo no aceptará documentos en otro tipo de formato. Cada archivo **PDF** no debe sobrepasar 2 **MB (Mega Bytes)**. Se recomienda escanearlos en **blanco y negro**.

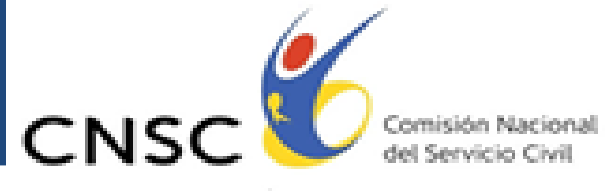

Para un mejor control a la hora de realizar el ingreso de los documentos al aplicativo, es recomendable asignarles un nombre que facilite su rápida visualización a la hora de adjuntarlo. Los nombres asignados **no deben llevar tildes**, espacios, eñes ni caracteres especiales (**Ej: % , &, " , / , .**). A continuación nos permitimos sugerirles los siguientes nombres:

- **E** HojadeVida.pdf
- <sup>2</sup>Cedula79352126.pdf
- DiplomaPregrado.pdf
- **Z** DiplomaEspecializacion.pdf

**RECEPCIÓN DE DOCUMENTOS**

- **Z** DiplomaDoctorado.pdf
- **Z** DiplomaCurso01.pdf
- ExperienciaLaboral01.pdf
- ExperienciaLaboral02.pdf

Guarde estos archivos en el medio magnético que haya escogido (**USB, CD, o disco duro**) y téngalos en un sitio de fácil acceso para la siguiente etapa. Verifique que todos los documentos quedaron bien escaneados, legibles y en el orden sugerido.

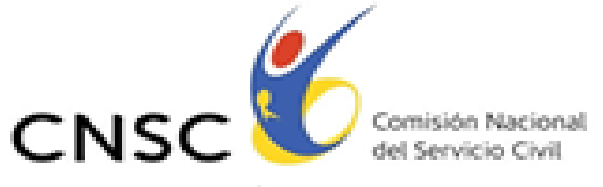

WALFOARS AMBRED VIOLENTERAINA

### **Al escanear los documentos en PDF, se sugiere tener en cuenta:**

- La cédula escanearla en un único folio y verificar que contenga ambos lados de la misma.
- **Educación Formal:** Escanear en un archivo cada educación que desee subir al aplicativo. Si para acreditar una educación desea adjuntar el diploma junto con el acta de grado de una misma educación, verifique que éstos queden en un mismo archivo.
- **Educación para el trabajo y desarrollo humano:** Debe escanear cada curso, seminario o congreso que desee subir al aplicativo en un archivo diferente.
- **Experiencia:** Cada constancia de experiencia que desee presentar debe ser escaneada en un archivo diferente.

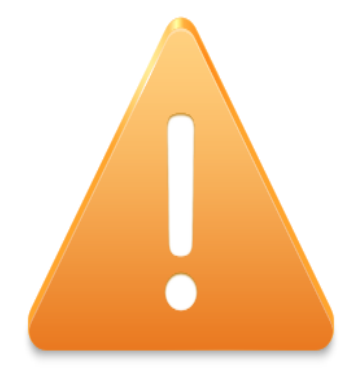

#### **¡PARA RECORDAR!**

**RECEPCIÓN DE DOCUMENTOS**

**Por ningún motivo vaya a escanear toda la información en un único archivo; tenga en cuenta que el aplicativo le va a ir solicitando los documentos correspondientes a hoja de vida, cédula, requisito mínimo, educación formal, educación para el trabajo y desarrollo humano y experiencia a medida que usted va avanzando en el registro de la documentación.**

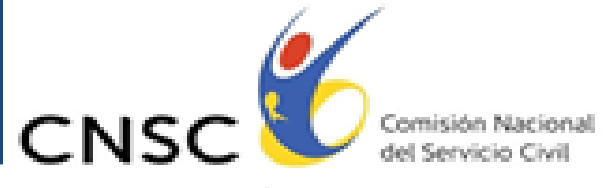

## **REGISTRO E INCLUSIÓN DE INFORMACIÓN VÍA INTERNET**

Para un registro exitoso de su documentación Vía Internet debe contar como mínimo con:

**- Computador con Navegador**

**RECEPCIÓN DE DOCUMENTOS**

- **- Conexión a Internet**
- **- Lector de PDF (Adobe Acrobat Reader)**

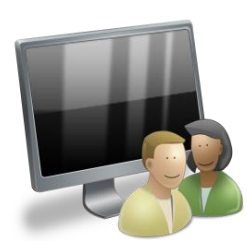

Para ingresar al módulo, debe abrir Internet Explorer y digitar la siguiente dirección: www.cnsc.gov.co que lo llevará directamente a la página de la Comisión Nacional del Servicio Civil. Una vez allí, la página tendrá un aspecto similar al siguiente:

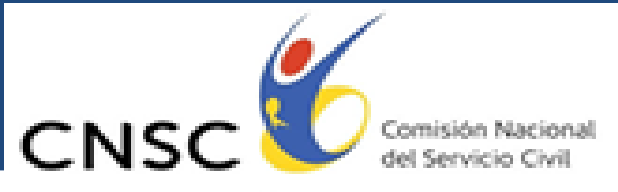

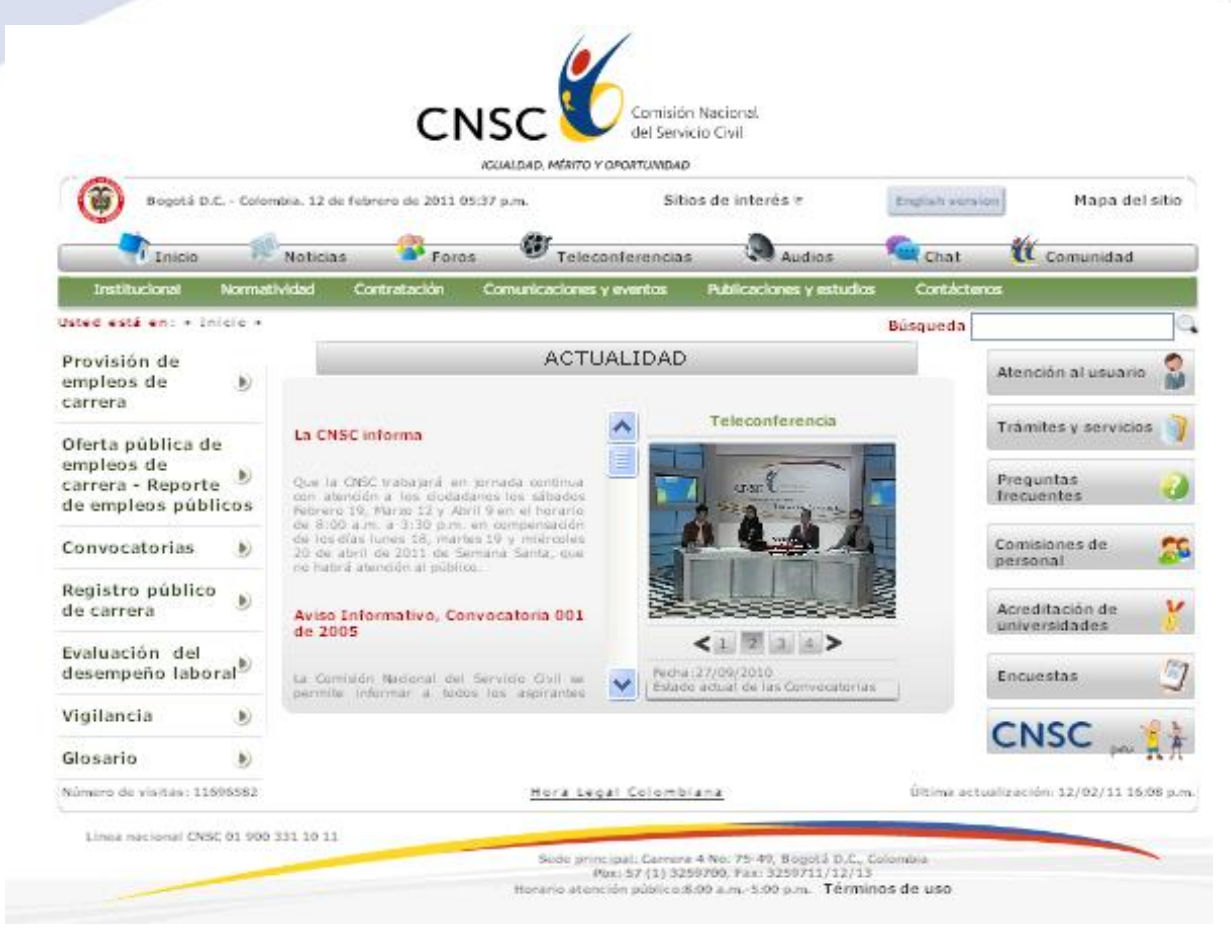

**RECEPCIÓN DE DOCUMENTOS**

**Imagen 1. Página web CNSC**

Se debe buscar el MÓDULO DE RECEPCIÓN DE DOCUMENTOS para la Convocatoria XXXXXXXXXXXXXXXXX y dar clic en este link para ingresar a la aplicación.

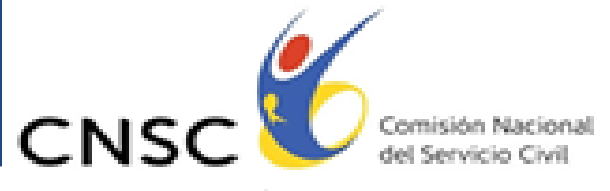

#### La ruta de acceso es:

### **"Convocatorias"/"Vigentes"/"Convocatoria No. 129 de 2010, Docentes orientadores"/"Etapa"/"Análisis de Antecedentes"/"Recepción de documentos".**

Seguida la ruta anterior, el aspirante accederá a una página como lo muestra la imagen No. 2, en la cual para continuar debe digitar el tipo de documento, documento y el PIN.

**a) Tipo Documento:** Seleccione el tipo de documento.

**RECEPCIÓN DE DOCUMENTOS**

- **b) No. Documento:** Ingrese su número de documento de identidad.
- **c) PIN:** Ingrese el Número de PIN.

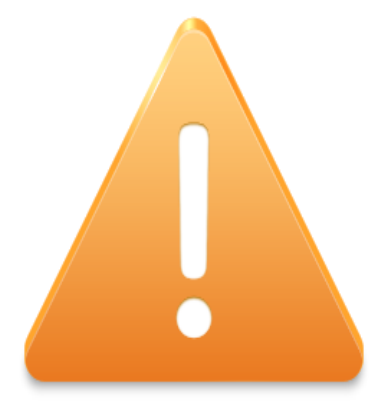

### **¡PARA RECORDAR!**

*A partir de este momento usted cuenta con un tiempo de sesión de 10 minutos para el registro de la Información. En caso de no finalizar el proceso, la aplicación guardará registro de la información que hasta al momento se ingreso y podrá continuar con el registro ingresando nuevamente los datos de documento y registró ICFES, siempre y cuando se encuentre dentro del tiempo establecido para la recepción de documentos.*

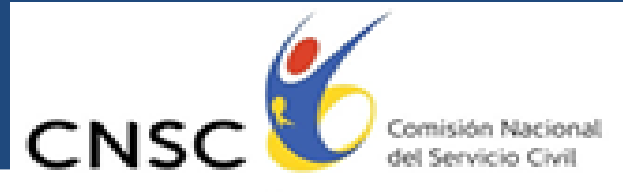

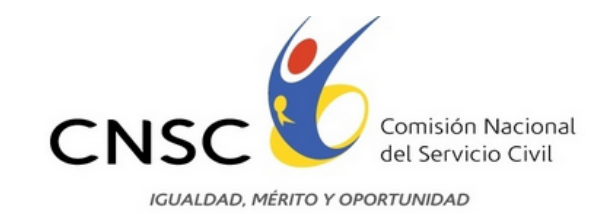

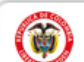

Bogota D.C - Colombia. 07 de agosto de 2014 16:35

**RECEPCIÓN DE DOCUMENTOS**

#### RECEPCION DE DOCUMENTOS CONCURSO DIRECTIVOS DOCENTES Y DOCENTES CONVOCATORIAS 136 A 249 DE 2012, 253 Y 254 DE 2013

#### **Acceda Aqui al Sistema:**

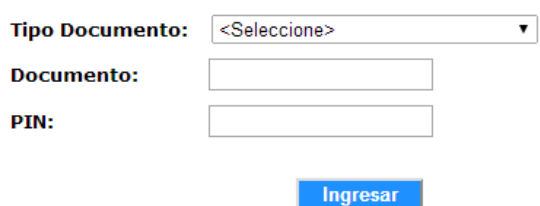

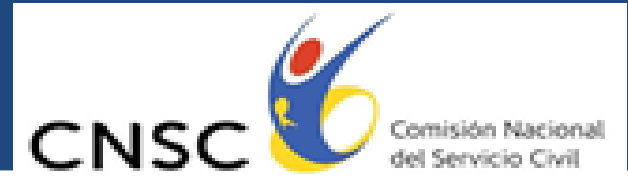

#### **Imagen 2. Ingreso Aspirante**

**RECEPCIÓN DE DOCUMENTOS**

Luego de digitada la información de Tipo de documento, documento y Registro del ICFES, debe hacer clic en el botón Ingresar , esto le permitirá acceder al módulo de recepción de documentos.

Una vez se le permita el ingreso al módulo, allí encuentra las "**CONDICIONES PARA PRESENTACIÓN DE DOCUMENTOS DE LA PRUEBA DE ANÁLISIS DE ANTECEDENTES A TRAVÉS DEL APLICATIVO DE INTERNET"**, las cuales deberá leer con atención y detenimiento.

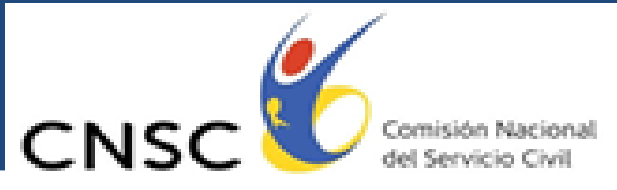

TO Y OPORTUNIDAD

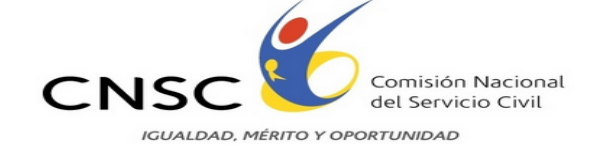

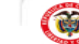

Bogota D.C - Colombia. 07 de agosto de 2014 16:37

**USO Y TERMINO DE CONDICIONES** 

Condiciones Generales para Cargue de Documentos a través de aplicativo en Internet

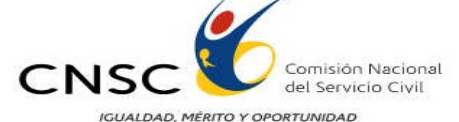

A continuación se detalla el reglamento para la presentación de documentos por el aplicativo disponible en internet que deben presentar los aspirantes de las Convocatorias Nos. 136 a 249 de 2012, 253 y 254 de 2013, Directivos Docentes y Docentes para población Mayoritaria y Afrocolombiana Negra, Raizal y Palenquera. cumplimiento de los requisitos mínimos y la valoración de antecedentes de las citadas Convocatorias, Previamente a la etapa de escaneo en formato PDF y registro e inclusión de la información vía electrónica, el aspirante debe organizar sus documentos de la manera que se describe a continuación:

1. Formato Único de Hoja de Vida, debidamente diligenciado y firmado, que podrá bajarlo de la página web del Departamento Administrativo de la Función Pública, www.dafp.gov.co , en la siguiente ruta: Gestión Institucional / Formatos / Formato HV Persona Natural.

 $\mathbf{z}$ Fotocopia de la cédula de ciudadanía, ampliada al 150%.

**RECEPCIÓN DE DOCUMENTOS**

lз. Tarjeta o matricula profesional en los casos exigidos por la ley.

Los aspirantes deberán acreditar el título académico válido para ejercer el empleo y la 14. certificación de experiencia requerida, para ejercer el empleo al cual se inscribió, de conformidad a lo establecido en los Acuerdos Nos. 305 a 418 de 2013, que modificaron los Artículos 16°, 17° y 18 de los Acuerdos Nos. 180 a 293 de 2012 y lo preceptuado en los Acuerdos No. 419 y 420 de 2013, artículos 16°, 17°

> Acepto **Salir**

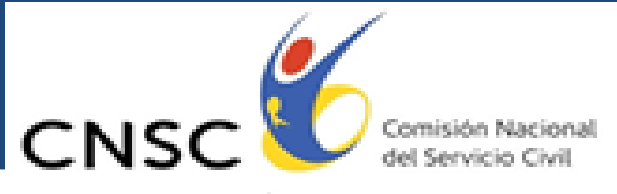

#### **Imagen 3. Condiciones para la presentación de documentos.**

**RECEPCIÓN DE DOCUMENTOS**

Revisada las condiciones y si está de acuerdo con las mismas debe dar clic en el botón de "**Acepto**" . De lo contrario la aplicación le da la opción de salir del mismo, dando clic en el botón<sup>8allr</sup>

Una vez aceptadas las condiciones para presentación de documentos a través del aplicativo de Internet, se le mostrara una nueva pantalla llamada "**INFORMACIÓN DEL ASPIRANTE**", en donde usted debe leer detenidamente la información mostrada y verificar que corresponde a sus datos. Los datos que debe validar son: Nombre, tipo de documento, documento, Registro ICFES, cargo, área, departamento de residencia, municipio de residencia, dirección, teléfono y correo, tal como se puede observar en la siguiente imagen.

**Imagen 4. Información Aspirante**

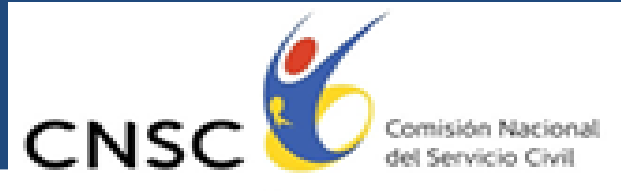

Si está de acuerdo con la información debe dar clic en el botón, donde se desplegará la siguiente roportunidad pantalla:

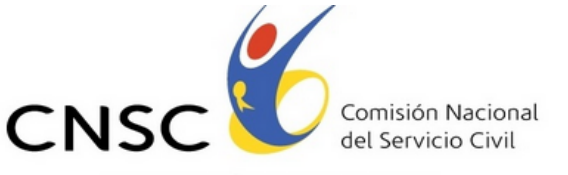

**IGUALDAD, MÉRITO Y OPORTUNIDAD** 

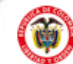

Bogota D.C - Colombia. 07 de agosto de 2014 16:42

**RECEPCIÓN DE DOCUMENTOS**

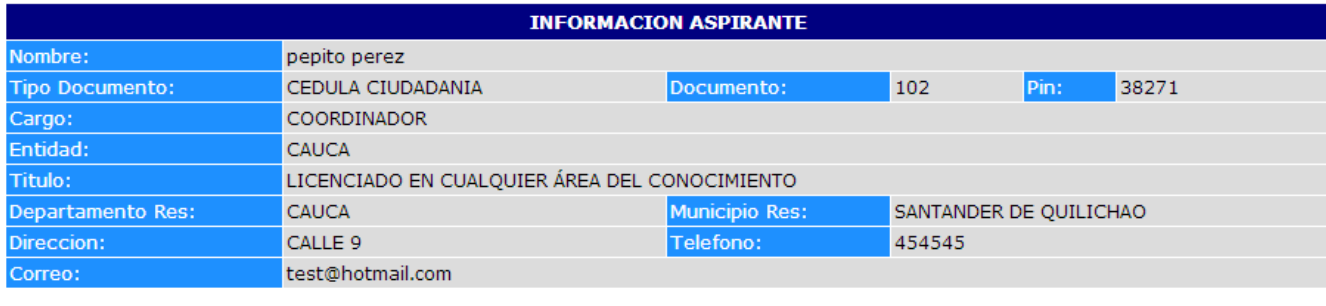

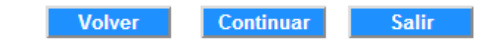

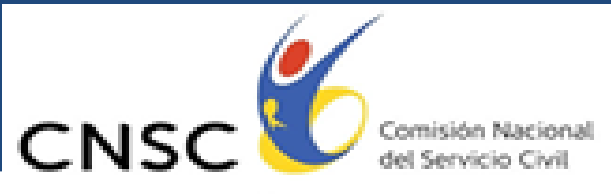

Y OPORTUNIDAD

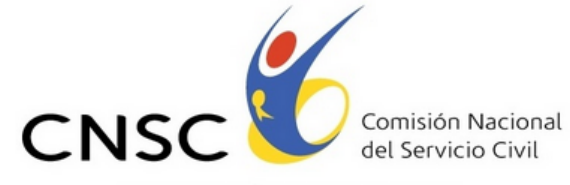

**IGUALDAD, MÉRITO Y OPORTUNIDAD** 

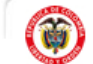

Bogota D.C - Colombia. 07 de agosto de 2014 16:39

**RECEPCIÓN DE DOCUMENTOS**

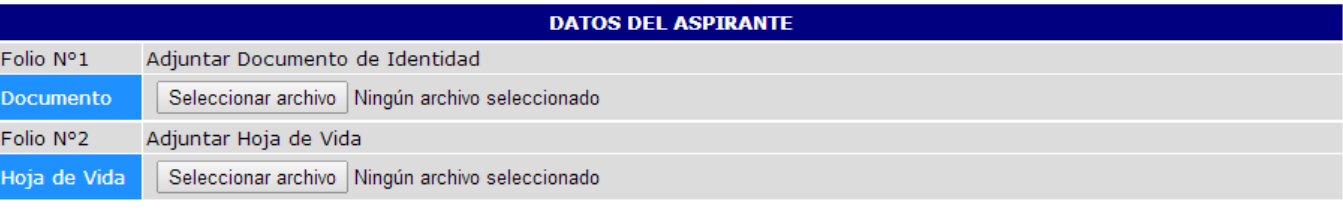

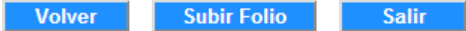

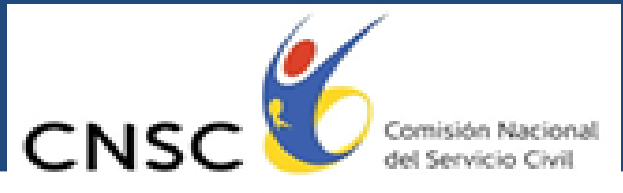

#### **Imagen 5. Datos Aspirante**

**RECEPCIÓN DE DOCUMENTOS**

ICOALDAD, MÉRITO Y OPORTUNIDAD

El aplicativo le solicitará inicialmente anexar el documento de identidad escaneado en formato PDF, para ello debe hacer clic en el botón **Seleccionar archivo**, luego seleccionar la ubicación del archivo.

Posteriormente debe adjuntar el documento hoja de vida, dando clic en el botón **Seleccionar archivo** y seleccionar la ubicación del archivo. Realizado este proceso usted podrá observar que al lado de los botones de seleccionar archivo, aparece el nombre del archivo que usted subió para cada uno de estos campos, como se muestra a continuación.

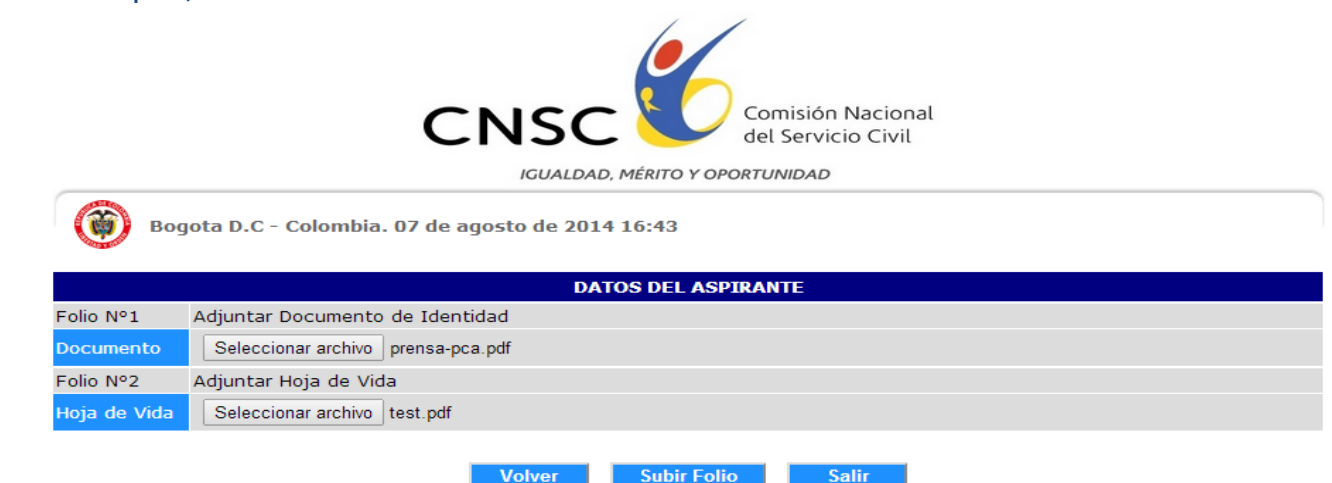

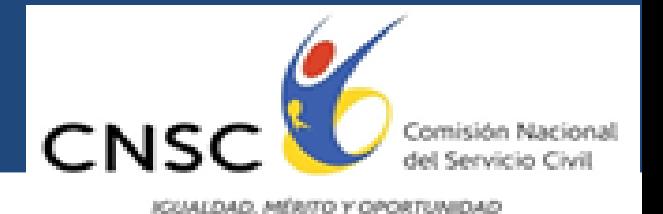

**Imagen 6. Datos Aspirante 2**

Verificado que se encuentran adjuntos el folio 1" Documento de identidad" y folio 2 "Documento Hoja de vida", usted debe dar clic en el subir Folio botón.

**RECEPCIÓN DE DOCUMENTOS**

Debe completar esta pantalla para que las siguientes sean accesibles, en caso de no estar completa la información, la aplicación le mostrará los siguientes mensajes: **"Adjuntar cédula**" o "**Adjuntar Hoja de vida"**, para que sea adjuntado y poder continuar con el registro de los documentos.

Adjuntada la información solicitada en la pantalla "**DATOS DEL ASPIRANTE**" y dar clic en el botón, la aplicación desplegará la siguiente pantalla llamada **"EDUCACIÓN FORMAL**".Subir Folio

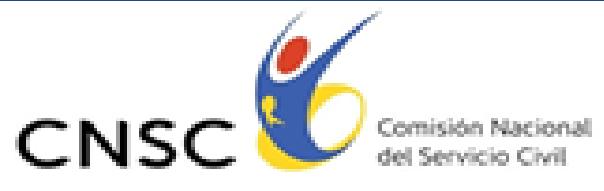

Y OPORTUNIDAD

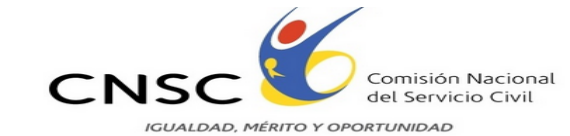

**RECEPCIÓN DE DOCUMENTOS**

 $\bigcirc$ Bogota D.C - Colombia. 07 de agosto de 2014 16:44 **EDUCACIÓN FORMAL** Nombre: pepito perez Documento: 102 Actualizar Hoja Vida: Ver Hoja Vida Actualizar Cargo:<br>Entidad: COORDINADOR CAUCA

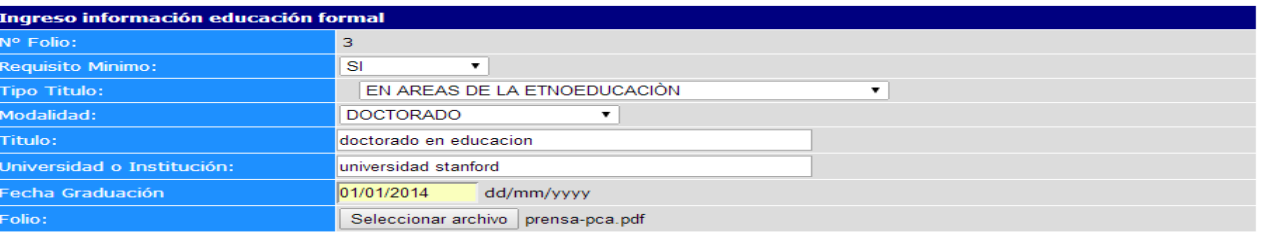

Ingresar Folio

Volver

**Salir** 

**30**

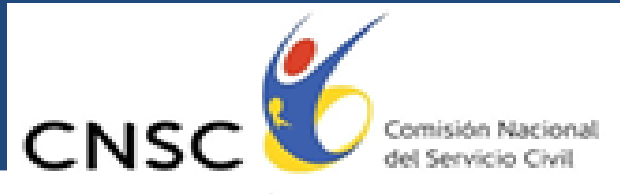

#### **Imagen 7. Pantalla Educación Formal**

En esta etapa del proceso usted debe especificar la información solicitada tanto para acreditar el requisito mínimo como la educación formal que quiera hacer valer en el análisis de antecedentes. Debe especificar si la educación formal que está allegando corresponde a un requisito mínimo en el campo Requisito Requisito Mínimo: Santo Mínimo: de acuerdo a lo establecido en el Acuerdo Nº 151 del 30 de septiembre de 2010, Artículo 13, "REQUISITOS", modificado por el Acuerdo 152 de 2010.

### **Para registrar una educación formal, Usted debe:**

**RECEPCIÓN DE DOCUMENTOS**

- **a)** Seleccionar si el folio corresponde a un requisito mínimo o no.
- **b)** Seleccionar el tipo de título (Relacionado con Ciencias de la Educación o en Áreas Diferentes a Ciencia de la Educación),
- **c)** Seleccionar la modalidad (Profesional Licenciado o Profesional no Licenciado o Especialización o Maestría o Doctorado),

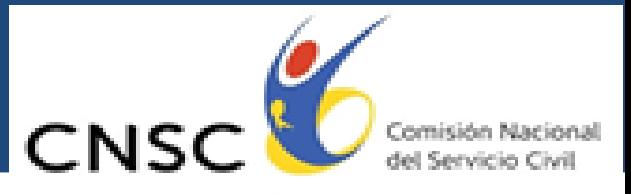

- d) Diligenciar los campos título, nombre de la Universidad o Institución y fecha de <sup>copoertumous</sup> graduación.
- **e)** En el campo folio, usted debe adjuntar el archivo correspondiente al título, para lo cual haga clic en el botón **Seleccionar archivo** y seleccione el mismo. Para acreditar una educación usted puede adjuntar el diploma o el acta correspondiente al mismo; en caso de querer remitir ambos, recuerde que debe escanearlos en un sólo archivo.

**RECEPCIÓN DE DOCUMENTOS**

Completa la información, debe dar clic en el botón. Logresar Folio La aplicación le presentará la siguiente pantalla donde usted tendrá la opción de ingresar la información correspondiente a otro estudio de educación formal o requisito mínimo, por ejemplo: otro título profesional, especialización o maestría. La pantalla, es la siguiente:

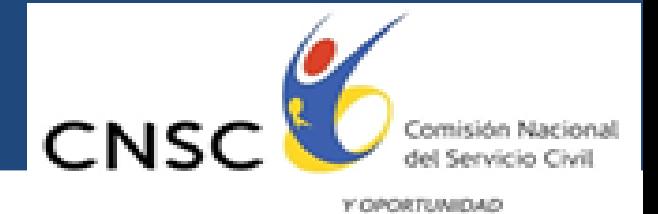

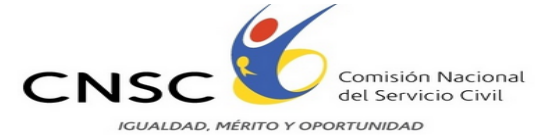

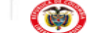

Bogota D.C - Colombia. 07 de agosto de 2014 16:45

**RECEPCIÓN DE DOCUMENTOS**

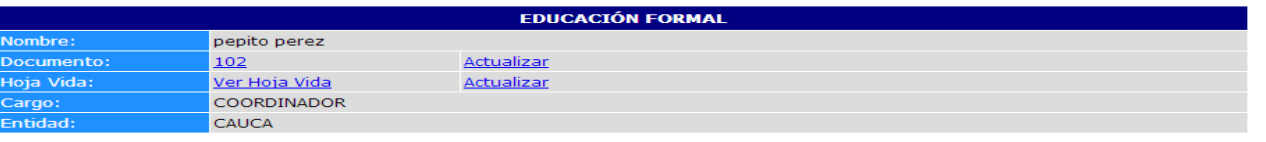

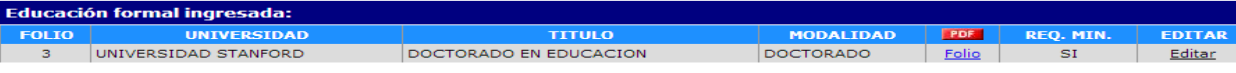

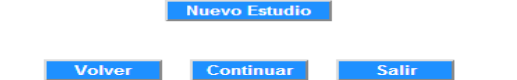

**Imagen 8. Pantalla Educación Formal Ingresada**

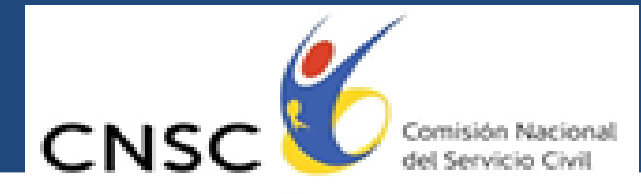

En esta misma usted podrá verificar que aparece relacionada la información diligenciada anteriormente, correspondiente al folio 3 "**Requisito mínimo**" especificando el título, modalidad, el archivo y la opción editar. Este último campo le permitirá editar o modificar la información

diligenciada anteriormente dando clic en el botón **Elle ,** el cual lo regresará a la pantalla anterior, tal como se muestra a continuación:

**RECEPCIÓN DE DOCUMENTOS**

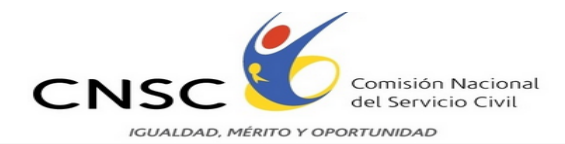

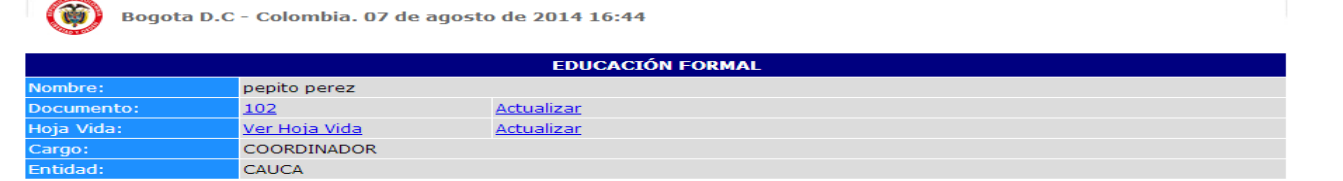

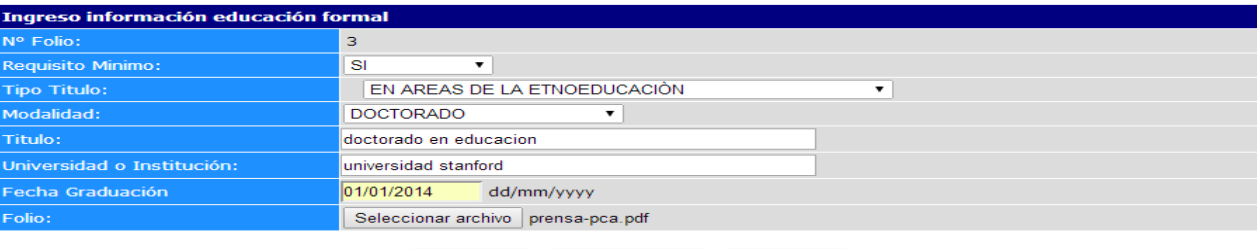

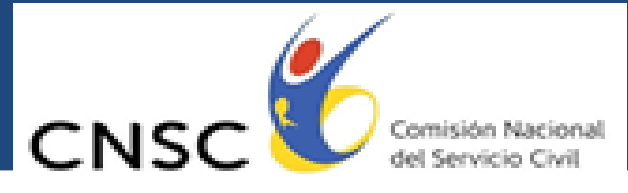

#### **Imagen 9. Pantalla Educación Formal, Editar información**.

**RECEPCIÓN DE DOCUMENTOS**

Esta pantalla le permitirá actualizar la información del folio, o anular el folio o cancelar la edición.

Con opción "**Anular Folio**" Usted podrá quitar el registro completo incluyendo toda la información de un folio ingresado anteriormente en la categoría de educación formal. Al anular el folio no será tenido en cuenta en la verificación de requisitos mínimos ni en la valoración de antecedentes.

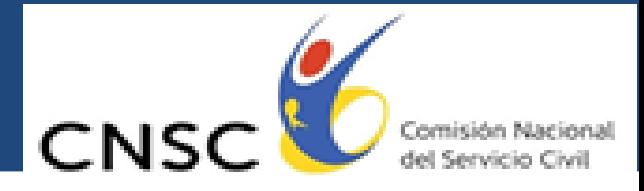

Con la opción "**Actualizar Folio**" puede hacer definitivos los diferentes cambios hechos en los campos en la pantalla de edición. También podrá reemplazar el archivo PDF del folio. Con la opción **"Cancelar"** Usted podrá deshacer los cambios.

Para continuar con el registro de la información, usted podrá ingresar un nuevo estudio de Educación Formal dando clic en el botón, Nuevo Estudio | (Ver Imagen 8. Pantalla Educación Formal Ingresada).

**ESTE PROCESO LO PUEDE REALIZAR VARIAS VECES HASTA QUE TERMINE DE SUBIR TODA LA INFORMACIÓN FORMAL QUE QUIERA ACREDITAR PARA LA ETAPA DE ANÁLISIS DE ANTECEDENTES.**

**RECEPCIÓN DE DOCUMENTOS**

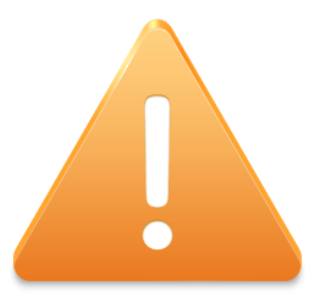

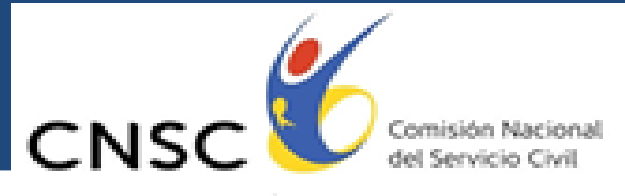

Registrada la información correspondiente a educación formal de clic en el botón, **Continuar** y el aplicativo lo enviará a una nueva pantalla llamada "**EDUCACIÓN PARA EL TRABAJO Y DESARROLLO HUMANO",** la cual se presenta a continuación:

**RECEPCIÓN DE DOCUMENTOS**

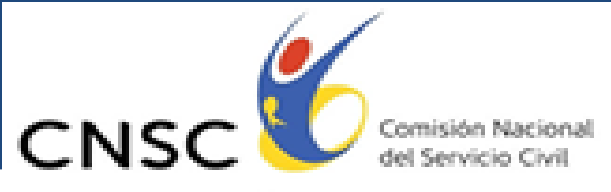

**Y OPORTUNIDAD** 

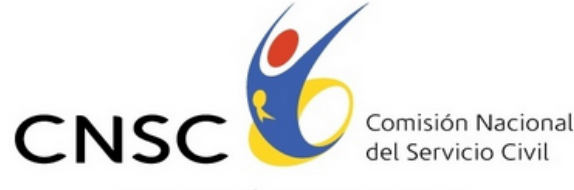

**IGUALDAD, MÉRITO Y OPORTUNIDAD** 

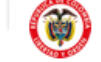

Bogota D.C - Colombia. 07 de agosto de 2014 16:47

**RECEPCIÓN DE DOCUMENTOS**

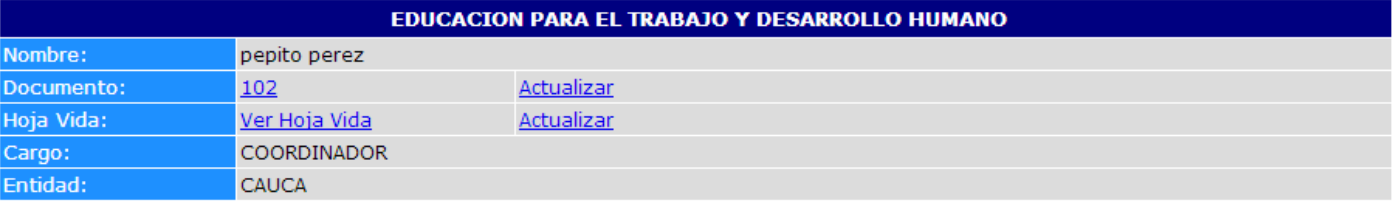

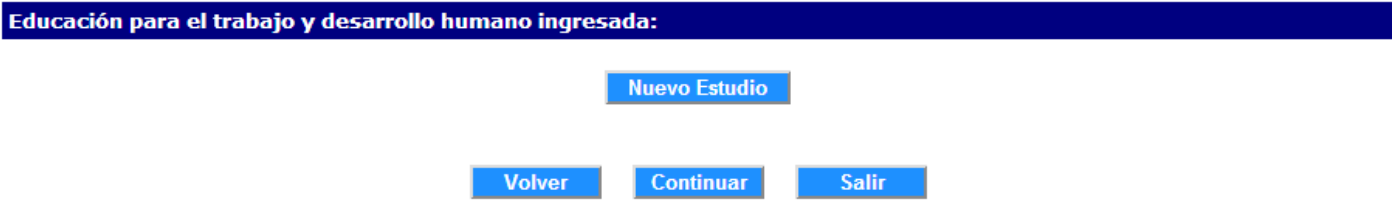

**Imagen 10. Pantalla educación para el trabajo y desarrollo humano**

Esta pantalla está destinada para que usted pueda subir la información de la educación para el trabajo y desarrollo humano como cursos, diplomados, seminarios, congresos y/o talleres, los

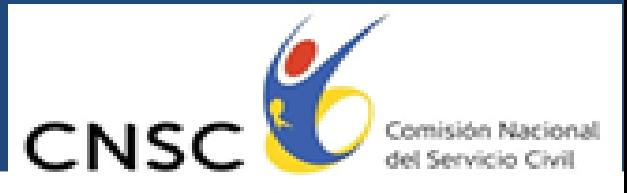

cuales tengan relación con las funciones del empleo, y los cuales el aspirante quiera presentar para acreditar en la valoración de sus análisis y antecedentes.

Nuevo Estudio En este punto, la dinámica del aplicativo es la misma; haga clic en el botón para adicionar uno nuevo o clic en el link editar para corregir un registro ya ingresado; aquí se solicitan los siguientes datos: Nombre del curso, Institución, Intensidad Horaria del curso, y la fecha en que se terminó dicho curso, así como el anexo de la constancia del curso en formato **PDF**.

### *Recuerde que solo serán válidos aquellos cursos que tengan duración mayor a 50 horas.*

A continuación presentamos la pantalla con los datos que le va pedir la aplicación.

**RECEPCIÓN DE DOCUMENTOS**

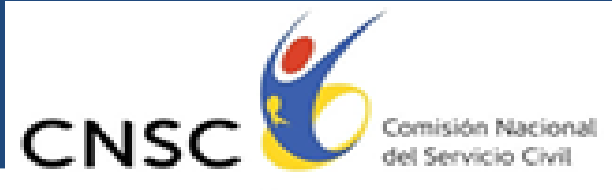

Y OPORTUNIDAD

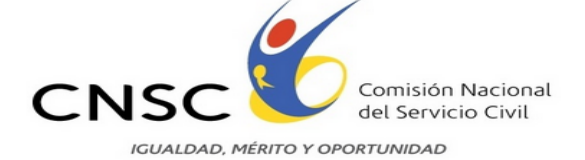

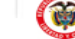

Bogota D.C - Colombia. 07 de agosto de 2014 16:49

**RECEPCIÓN DE DOCUMENTOS**

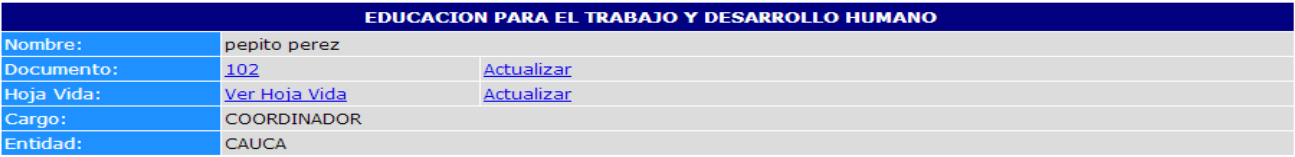

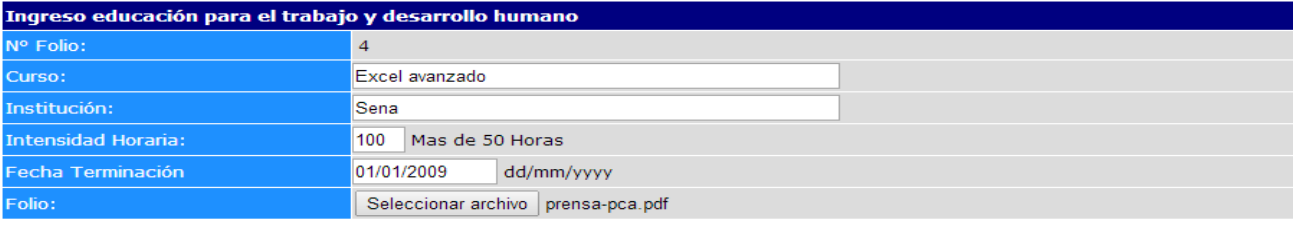

Ingresar Folio Cancelar

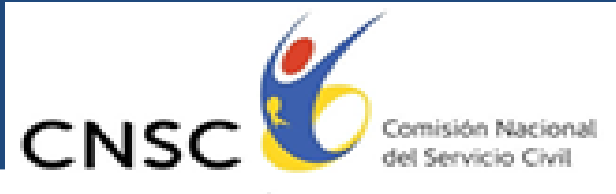

**Imagen 11. Ingreso datos para acreditar educación para el trabajo y desarrollo humano**.

**RECEPCIÓN DE DOCUMENTOS**

Una vez ingresados todos los datos del registro se acepta haciendo clic en el botón , y una vez cargados todos los registros de Educación para el trabajo y desarrollo humano, el aplicativo le mostrará la siguiente pantalla.

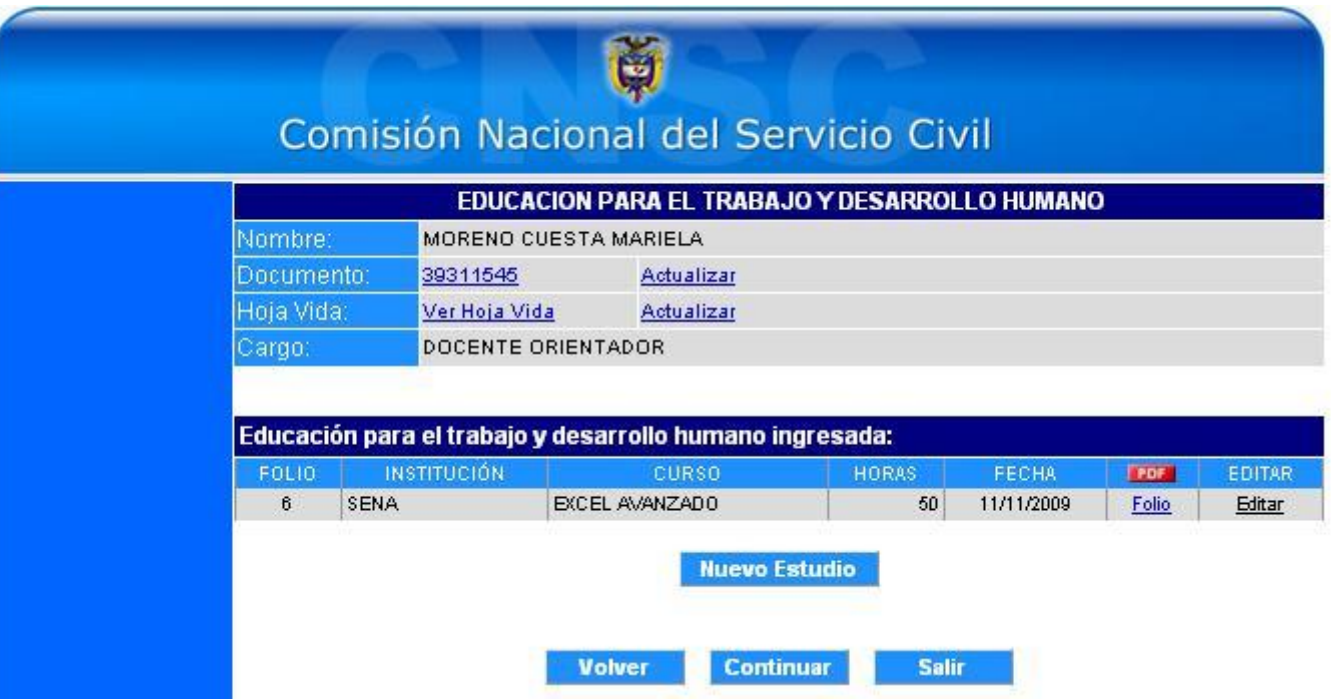

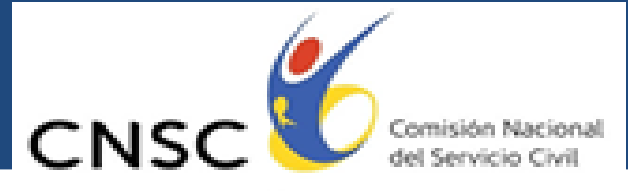

**Imagen 12. Relación folios educación para el trabajo y desarrollo humano ingresada**.

**EDITAR** 

Si desea modificar el archivo cargado, debe hacer clic en el botón Editar **Eller** que se encuentra ubicado en la parte inferior derecha de la pantalla. Si lo que desea es visualizarlo o verificarlo, debe dar clic en el número subrayado que aparece al lado izquierdo de la opción Editar.

**RECEPCIÓN DE DOCUMENTOS**

Para continuar con el cargue de la documentación relacionada con la experiencia laboral se debe hacer clic en el botón, **continuar** se llega a la pantalla de "**EXPERIENCIA LABORAL**", donde el esquema se mantiene igual que en la educación y para adicionar una experiencia se hace clic en el<br>botón Nuevo Experiencia como se ve en la imagen que se muestra a continuación: como se ve en la imagen que se muestra a continuación:

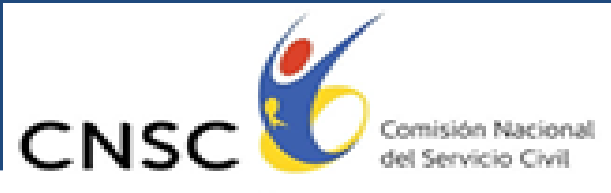

Y OPORTUNIDAD

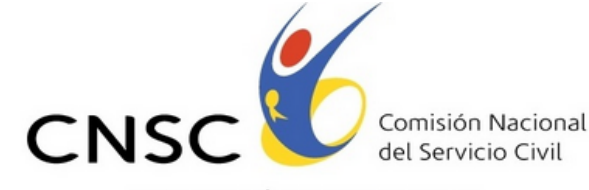

IGUALDAD, MÉRITO Y OPORTUNIDAD

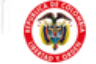

Bogota D.C - Colombia. 07 de agosto de 2014 16:51

**RECEPCIÓN DE DOCUMENTOS**

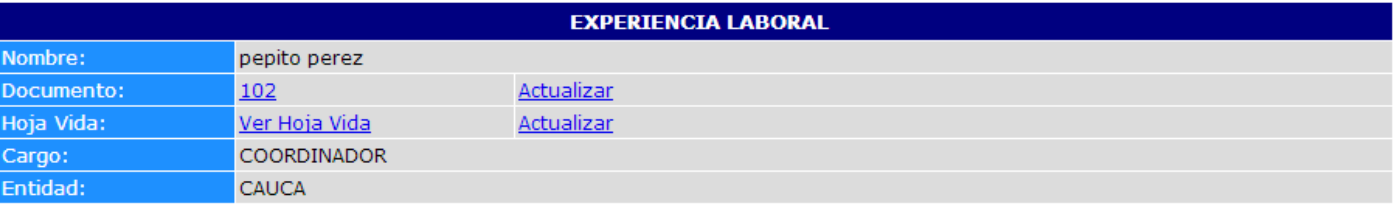

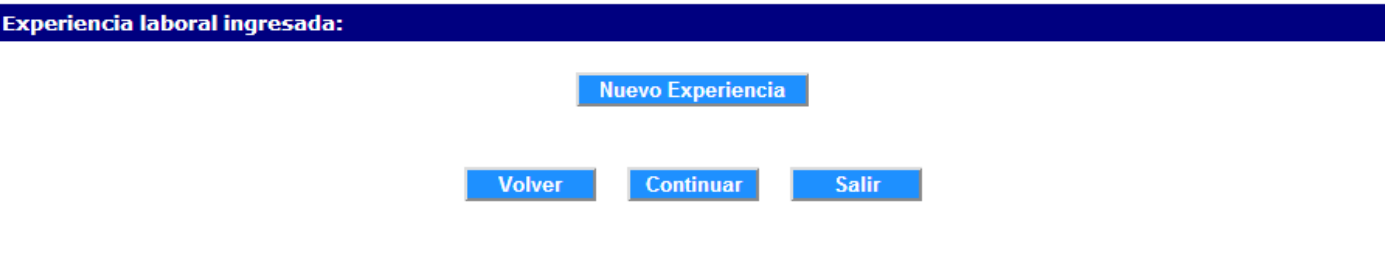

**Imagen 13. Pantalla "Experiencia Laboral".**

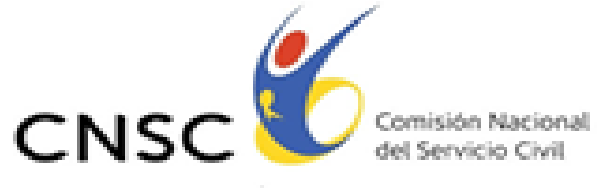

### **Para el registro de una experiencia laboral usted debe:**

**RECEPCIÓN DE DOCUMENTOS**

- **a)** Seleccionar el tipo de experiencia. La aplicación le da la opción de seleccionar: "otra experiencia laboral" o "profesional en el cargo de docente orientador" o "relacionada con funciones de docencia en preescolar, básica y media".
- **b)** Diligenciar los siguientes campos: "Entidad", "Cargo", "Fecha de inicio" y "Fecha de terminación". Si es el empleo actual debe marcar la casilla de verificación nombrada EMPLEO ACTUAL.
- **c)** En el campo folio, usted debe adjuntar el archivo correspondiente a la experiencia, para lo cual debe hacer clic en el botón Seleccionar archivo y seleccione la ubicación del mismo.

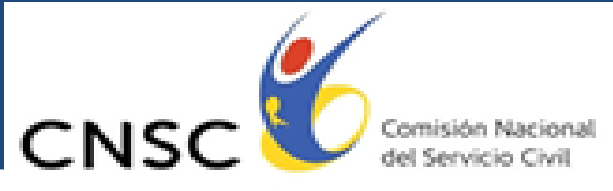

Y OPORTUNIDAD

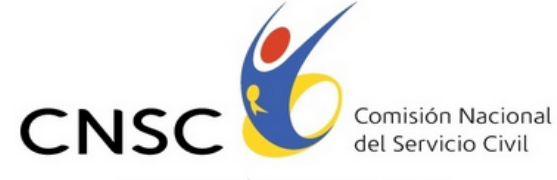

**IGUALDAD, MÉRITO Y OPORTUNIDAD** 

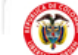

Bogota D.C - Colombia. 07 de agosto de 2014 16:52

**RECEPCIÓN DE DOCUMENTOS**

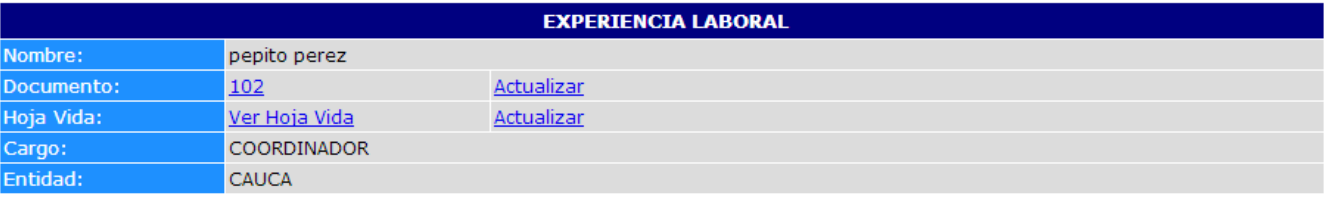

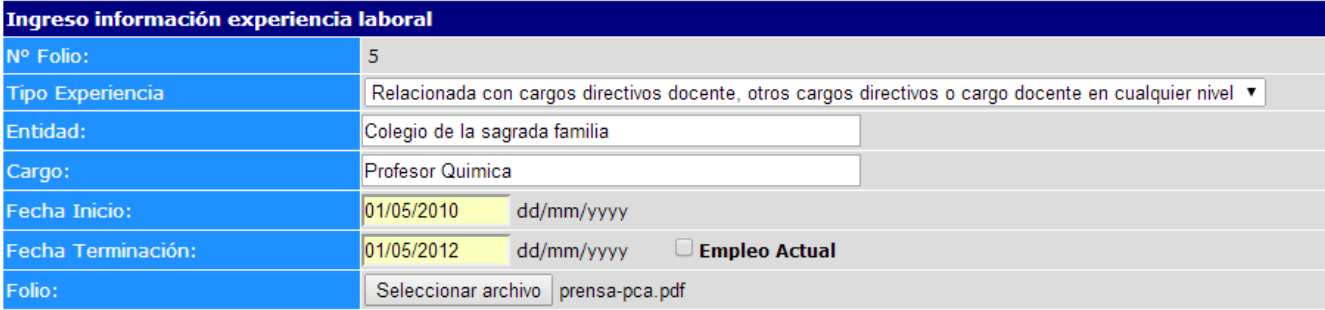

**Ingresar Folio** Cancelar

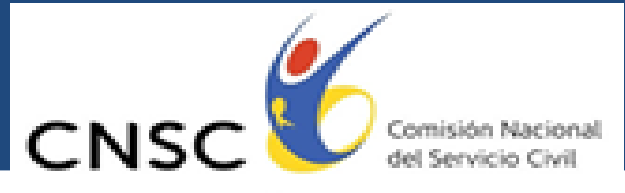

ICENTDAD, MÉRITO Y OPORTUNIDAD

#### **Imagen 14. Relación de información para acreditar una Experiencia Laboral**.

**RECEPCIÓN DE DOCUMENTOS**

Al terminar de ingresar toda la información solicitada usted debe dar clic en el botón, Ingresar Folio el cual lo direccionará a una pantalla donde aparece relacionada la información de la experiencia ya registrada, así como la opción de registrar una nueva experiencia a través del botón como se ve en la siguiente imagen.Nuevo Experiencia

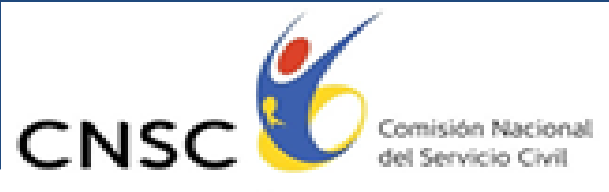

Y OPORTUNIDAD

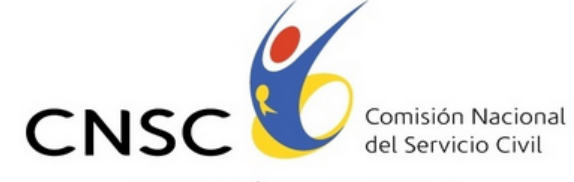

**IGUALDAD, MÉRITO Y OPORTUNIDAD** 

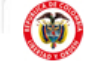

Bogota D.C - Colombia. 07 de agosto de 2014 16:53

**RECEPCIÓN DE DOCUMENTOS**

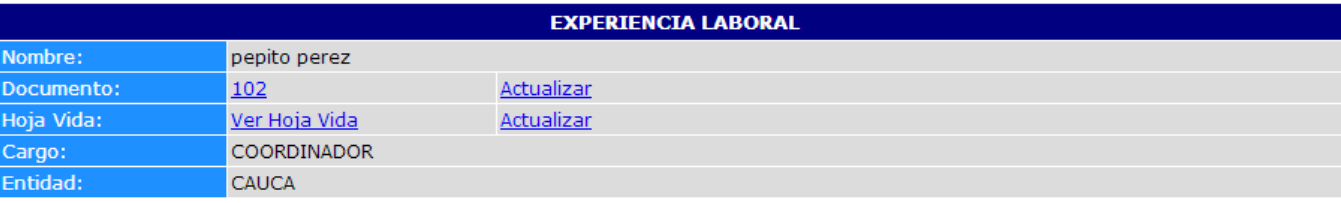

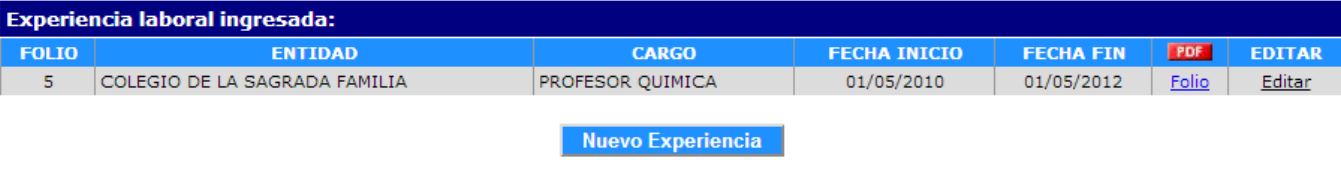

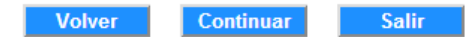

**Imagen 15. Información de folios ingresados en Experiencia Laboral.**

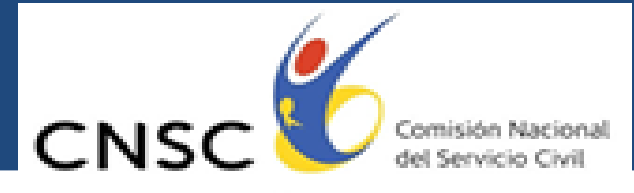

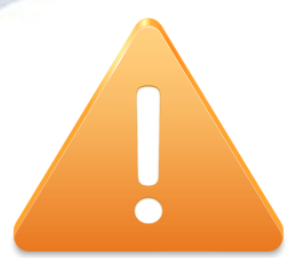

**RECEPCIÓN DE DOCUMENTOS**

**ESTE PROCESO LO PUEDE REALIZAR VARIAS VECES HASTA QUE TERMINE DE SUBIR TODOS LOS FOLIOS RELACIONADOS CON LA EXPERIENCIA QUE USTED DESEA ACREDITAR PARA LA ETAPA DE ANÁLISIS DE ANTECEDENTES**

Una vez registrada toda la información relacionada con la experiencia laboral de clic en el botón **Continuar** ; esta opción le desplegará una pantalla que contiene el resumen de los documentos adjuntados para acreditar los requisitos mínimos y la valoracion de los análisis de antecedentes, como se presenta a continuacion:

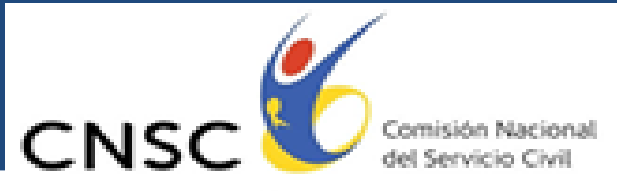

*MTO Y OPORTUNIDAD* 

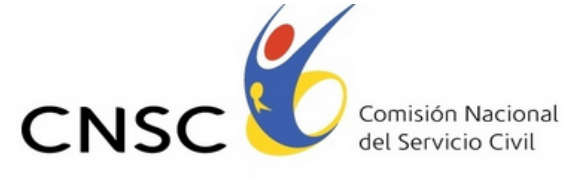

**IGUALDAD, MÉRITO Y OPORTUNIDAD** 

Bogota D.C - Colombia. 07 de agosto de 2014 16:54

G

**RECEPCIÓN DE DOCUMENTOS**

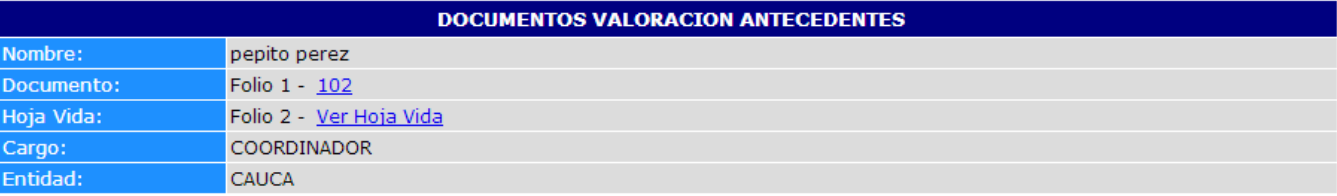

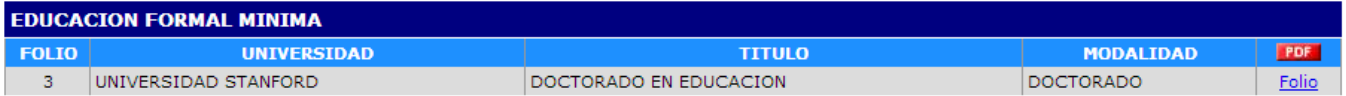

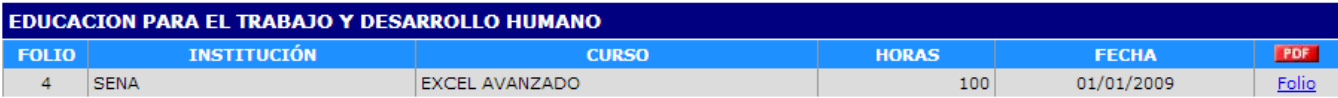

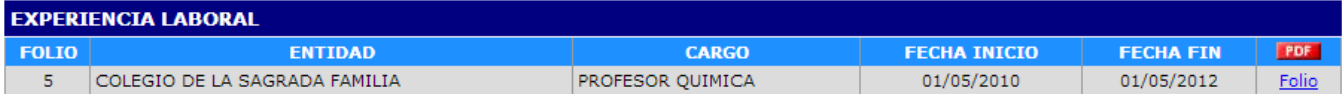

Total Folios 5 Folios Validos 5 Folios Anulados 0

Una vez confirmado el registro el sistema se inhabilitara para su uso.

**Confirmar Registro Volver Salir** 

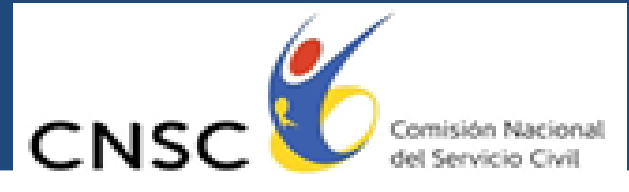

ICENTDAD, MÉRITO Y OPORTUNIDAD

**Imagen 16. Documentos para la valoración de Antecedentes**.

**RECEPCIÓN DE DOCUMENTOS**

Una vez verificados los folios adjuntados, debe hacer clic en el botón **Confirmar Registro** que le permitirá ver este resumen y contestar el interrogante "**¿Realmente desea confirmar el registro?**". Si el aspirante da clic en opción **NO**, podrá seguir relacionando información en las diferentes categorías, siempre cuando no se haya finalizado el tiempo establecido para el envío de documentación electrónica.

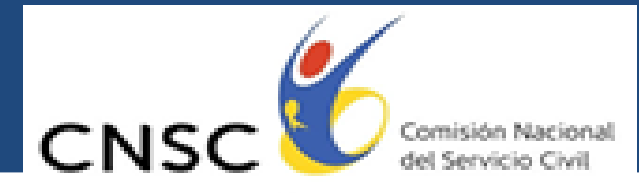

Si el aspirante da clic en opción **SI**, terminará el proceso de envío de documentación y la aplicación lo direccionará a una pantalla donde se muestra un resumen completo de la información ingresada por el aspirante, especificándole total de folios, folios válidos y folios anulados.

*Debe tener muy presente que tan pronto confirme su registro, no podrá modificar la información ni subir más documentos al aplicativo, así mismo, recuerde exportar y guardar como soporte el documento, con el resumen de los folios ingresados a través de la aplicación, para la valoración de antecedentes de la Convocatoria 129 de 2010 Docentes Orientadores.*

**RECEPCIÓN DE DOCUMENTOS**

Finalmente seleccione el botón **de salitats**, para cerrar la sesión dentro de la aplicación.

**Una vez se encuentre en la página de la CNSC, siga la siguiente ruta, la cual lo llevará a la url que le permitirá ingresar al aplicativo:** 

*Convocatorias / vigentes /convocatorias 136 a 249 de 2012, 253 y 254 de 2013/ etapas / pruebas / análisis de antecedentes / recepción de documentos aspirantes convocatorias 136 a 249 de 2012, 253 y 254 de 2013*

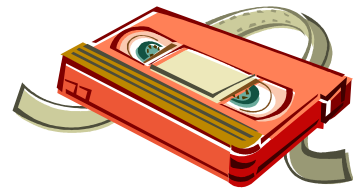